# HYCON 紘康科技 **HY17M24 ENOB 工具使用說明書**

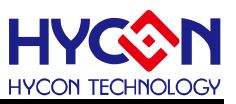

### **Table of Contents**

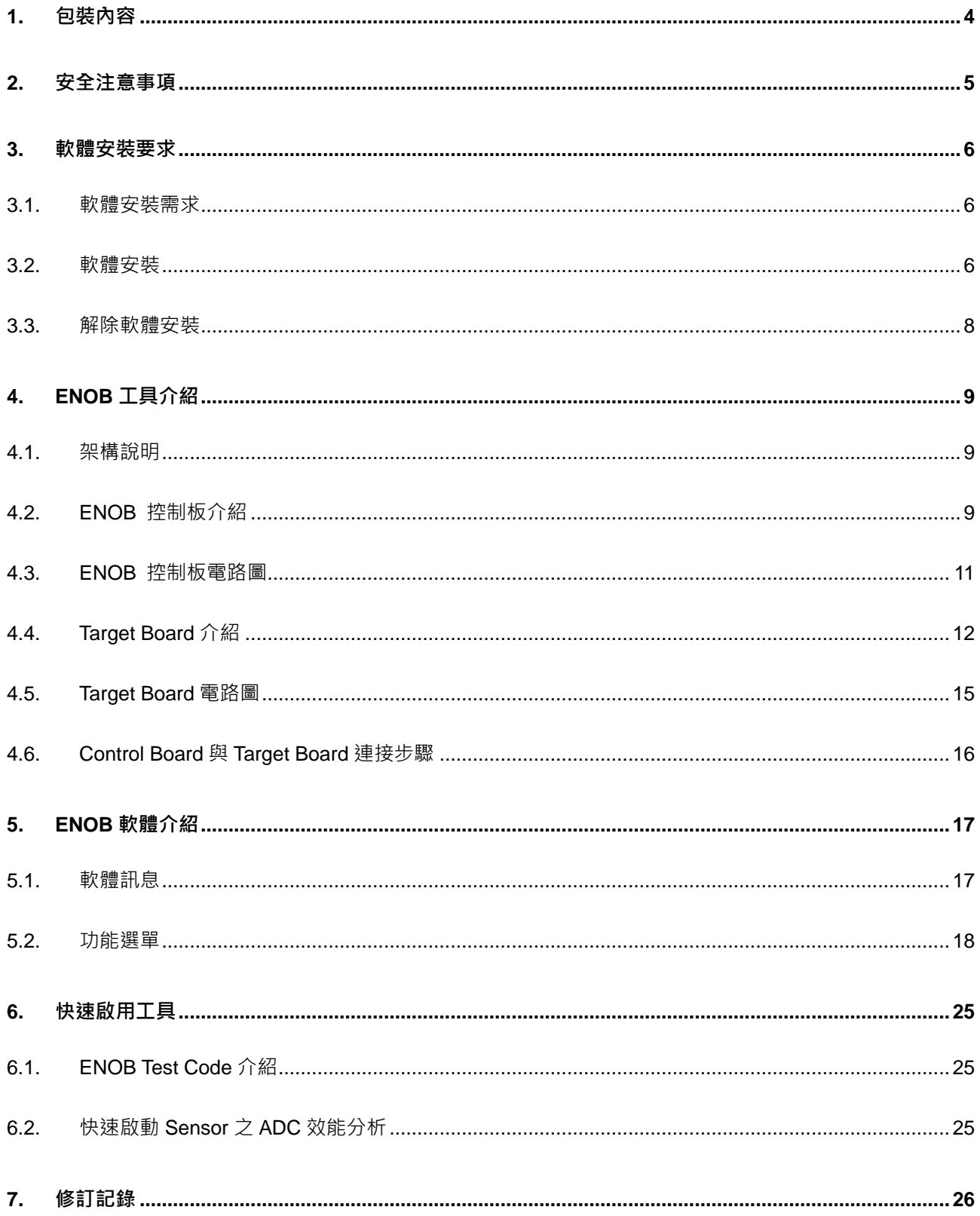

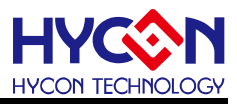

注意:

- 1、本說明書中的內容,隨著產品的改進,有可能不經過預告而更改。請客戶及時到本公司網站下載更新 [http://www.hycontek.com](http://www.hycontek.com/)。
- 2、本規格書中的圖形、應用電路等,因第三方工業所有權引發的問題,本公司不承擔其責任。
- 3、本產品在單獨應用的情況下,本公司保證它的性能、典型應用和功能符合說明書中的條件。當使用在客戶的 產品或設備中,以上條件我們不作保證,建議客戶做充分的評估和測試。
- 4、請注意輸入電壓、輸出電壓、負載電流的使用條件,使 IC 內的功耗不超過封裝的容許功耗。對於客戶在超 出說明書中規定額定值使用產品,即使是瞬間的使用,由此所造成的損失,本公司不承擔任何責任。
- 5、本產品雖內置防靜電保護電路,但請不要施加超過保護電路性能的過大靜電。
- 6、本規格書中的產品,未經書面許可,不可使用在要求高可靠性的電路中。例如健康醫療器械、防災器械、車 **輛器械、車載器械及航空器械等對人體產生影響的器械或裝置,不得作為其部件使用。**
- 7、本公司一直致力於提高產品的品質和可靠度,但所有的半導體產品都有一定的失效概率,這些失效概率可能 會導致一些人身事故、火災事故等。當設計產品時,請充分留意冗餘設計並採用安全指標,這樣可以避免事 故的發生。
- 8、本規格書中內容,未經本公司許可,嚴禁用於其他目的之轉載或複製。

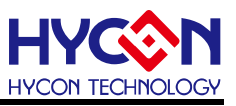

#### <span id="page-3-0"></span>**1. 包裝內容**

HY17M24-AK01 為一套 HY17M24 系列產品的 ΣΔ ADC 之 ENOB(Effective Number of Bits) 效能評估及信號採樣分析工具,包含 ENOB Control Board、Target Board、USB Cable 及 Interface line 等配件,相關的硬件配備如下圖所示:

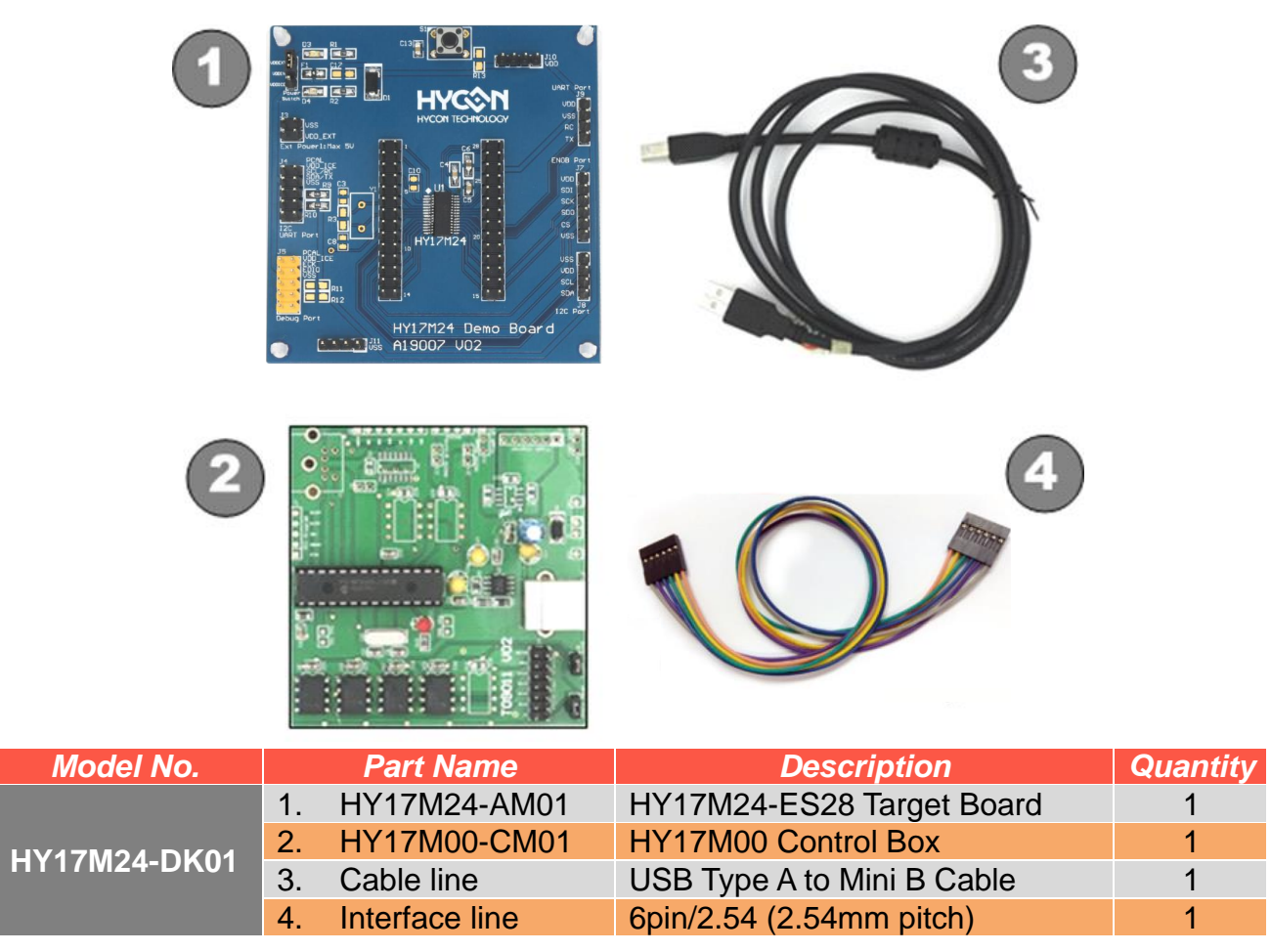

表 1-1

Note:HY17M24-AM01 (即 HY17M24-ES28 Target Board) 上的 HY17M24-ES28 晶片在出 貨前,都已燒錄了"HY17M24 ENOB-Test-V01.hex"的燒錄碼,以用來當作 ENOB 工具使用。

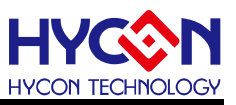

- <span id="page-4-0"></span>**2. 安全注意事項**
- 請勿放置重物在本應用展示板上,以避免重壓導致損壞。
- 請勿本應用展示板置於重心不穩處,以免掉落造成損壞。
- 請勿使用不符合本產品電氣規格之輸入電壓,以免造成工作異常或損壞。
- 操作時避免本應用展示板淋到液體、汗物掉落於板上及暴露在濕氣當中。應保持本應用 展示板在乾燥的環境下使用,以免影響功能與效能。
- 不用時應移去電源。
- 當發生下列情況時請馬上移去電源,並聯絡本公司工程人員。
	- 電源線磨損或毀壞。
	- 電源(電池)接上時燈號無顯示。
	- 元器件脫落。

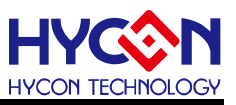

#### <span id="page-5-0"></span>**3. 軟體安裝要求**

#### <span id="page-5-1"></span>**3.1. 軟體安裝需求**

運行 HY17M24 ENOB 工具所需的配置如下:

- (1) PC/NB 硬體需求 IBM PC 相容的 X86 系統 CPU 512 MB 記憶體(推薦 1GB) 1GB HD 硬碟空間
- (2) 支援產品型號: HY17P 系列產品、HY17M 系列產品
- (3) 硬體支援型號 HY17M24-AK01:HY17M24 ENOB 工具
- (4) 軟體支援版本: HY17 ENOB software V1.0 版以上
- (5) 作業系統需求 Windows XP, Windows Vista, Windows 7, Windows 8, Windows 10
- (6) 適用下列介面模式 USB Port with HID-compliant device

#### <span id="page-5-2"></span>**3.2. 軟體安裝**

(1) USB Port 驅動安裝

HY17M24-AK01 的 USB Port 驅動是使用 Windows 標準的 HID 驅動(如圖 3-1), 所以不 用另外安裝 USB 驅動就能使用。

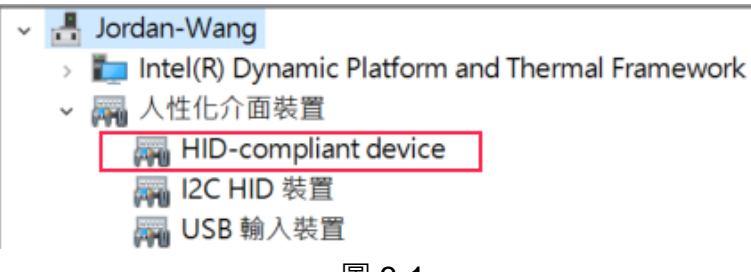

圖 3-1

(2) ENOB 工具軟體安裝

解壓縮 ENOB 軟體包後運行 <sup>◆ setup</sup> 就可以進行軟體的安裝(步驟如圖 3-2), 安裝完畢 後直接運行\HYCON\HY17 ENOB 目錄下的 ◆ HY17 ENOB 就可以開啟 ENOB 軟體進行操作。

Note:在運行軟體時請以『系統管理員身份』來運行

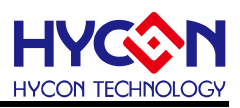

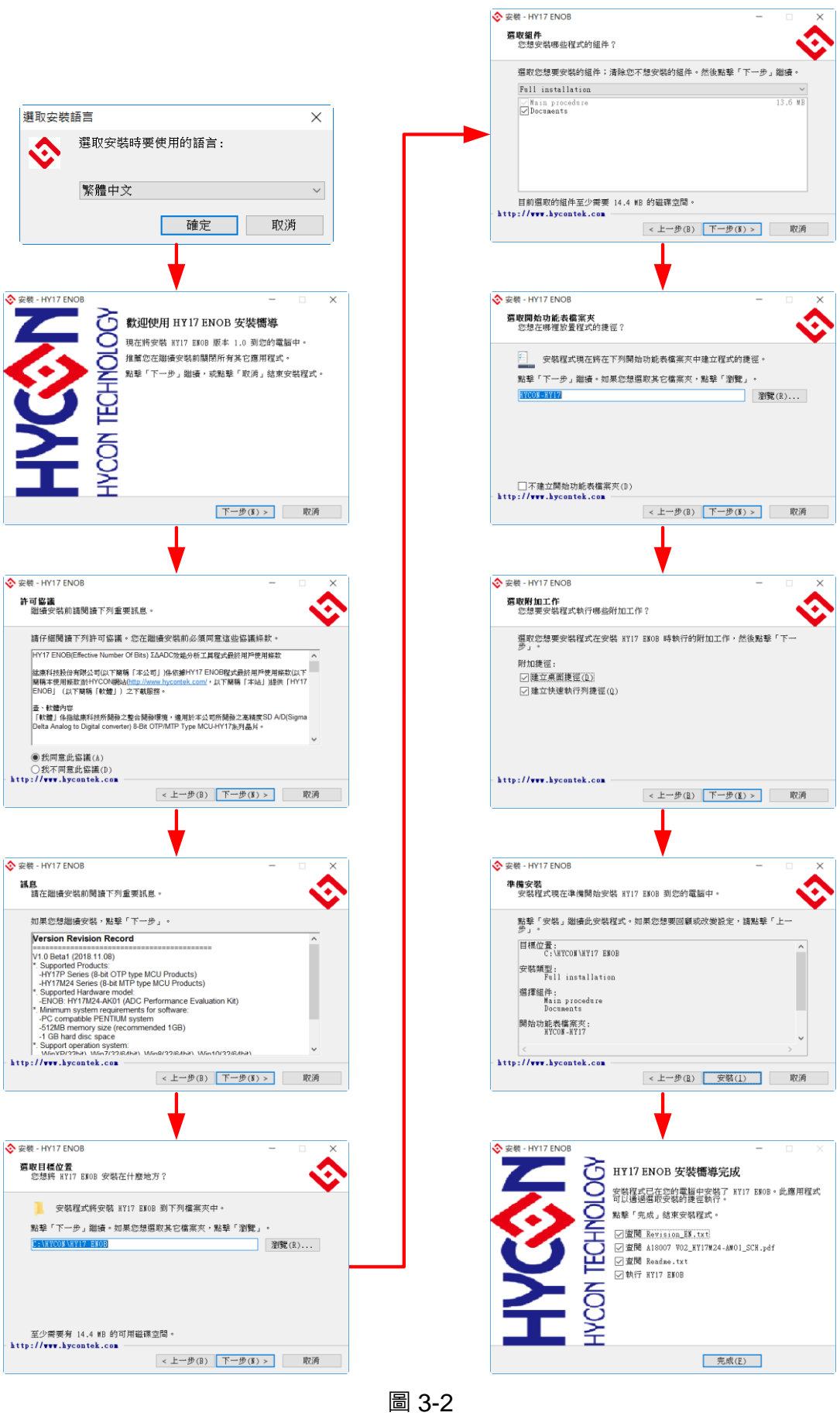

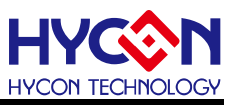

#### <span id="page-7-0"></span>**3.3. 解除軟體安裝**

直接運行 ENOB 軟體目錄下的 ※ unins000, 就能解除 ENOB 軟體的安裝。

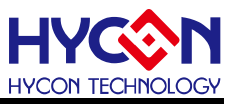

#### <span id="page-8-0"></span>**4. ENOB 工具介紹**

#### <span id="page-8-1"></span>**4.1. 架構說明**

HY10000-CM01 Control Board為HY17M24-AM01 Target Board 與ENOB 軟體之間的控制 装置,透過 6 線的 Interface line 與 USB cable 的連接來做為 ENOB 測試工具使用, 其組裝 示意圖如下:

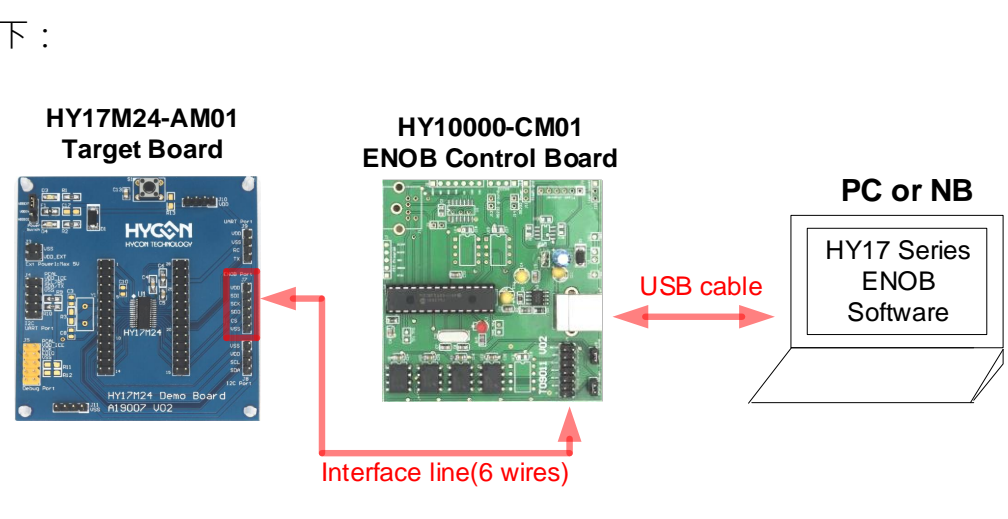

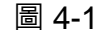

#### <span id="page-8-2"></span>**4.2. ENOB 控制板介紹**

ENOB Control Board (型號:HY10000-CM01)通用於 HYCON 8-bit & 32-bit MSP 系列產品 (外觀如圖 4-2), 主要用來控制 Target Board 上的暫存器並將採樣到的 ADC 信號透過 USB 通信傳送至電腦端的 ENOB 軟體做分析, 以下即為控制板的介紹: .

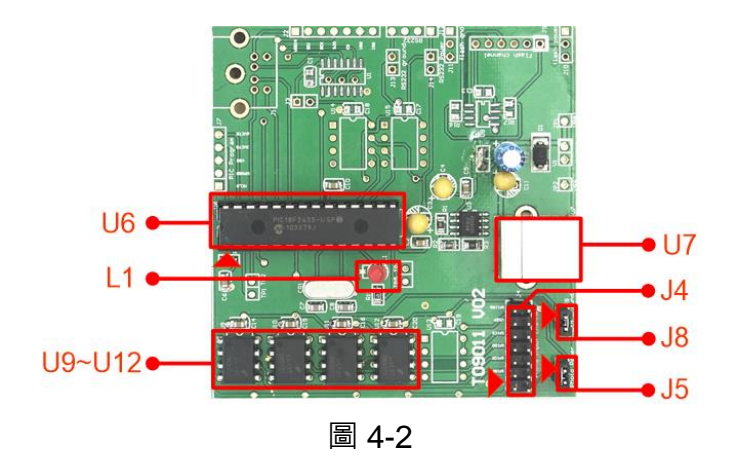

#### (1) U6

功能:ENOB 控制板的主晶片。

(2) L1

功能:Control Board 電源指示燈,L1 亮代表 Control Board 供電正常。

#### (3) U9~U12

功能:光耦合晶片,用來隔離控制板的主晶片與 Target Board 之間的 SPI 通信。

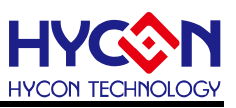

 敘述:控制板的主晶片是用六線 SPI 通信(即 VDD、VSS、CS、SCK、SDO、SDI)來與 Target Board 連接通信的。

#### (4) U7

功能:USB Type B cable 的連接座。

#### (5) J4

功能:控制板之 6 線 SPI 通信接口。

敘述:Pin are defined as follows

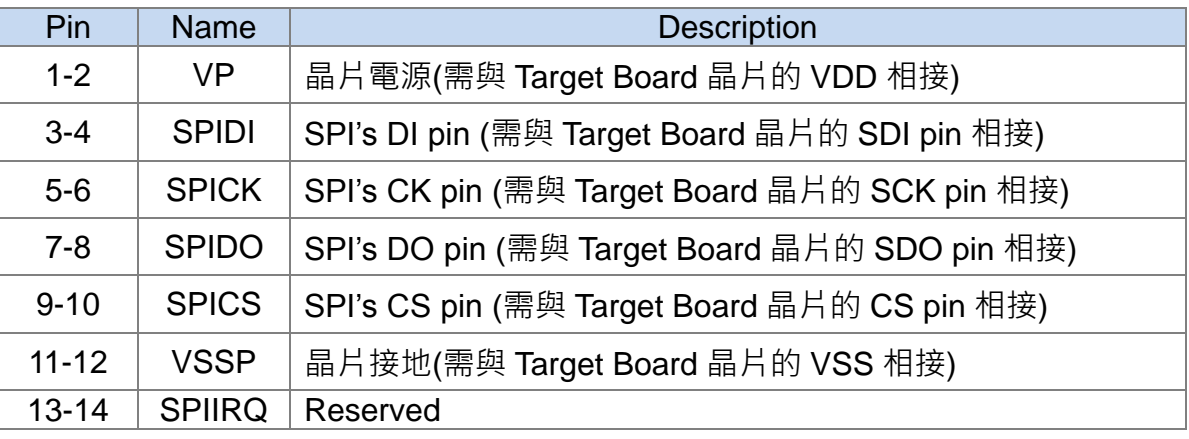

#### (6) J8

功能:晶片接地。

敘述:Pin are defined as follows

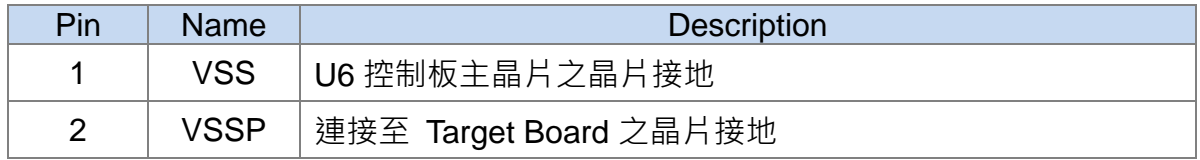

#### (7) J5

功能:晶片電源。

敘述:Pin are defined as follows:

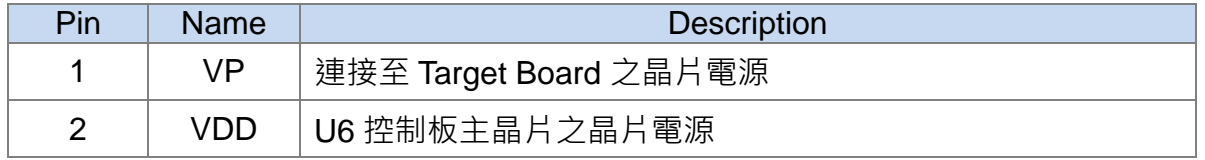

Note:以下說明 ENOB 控制板與 Target Board 間的信號在有隔離與不隔離的設定方法

『有隔離』: J8 pin1-2 及 J5 pin1-2 都不要短路 · Target Board 的晶片電源(即 VP/VSSP)

要獨立給電,此時 ENOB 控制板與 Target Board 間的信號就會隔離。

『不隔離』: J8 pin1-2 及 J5 pin1-2 都需要短路, 即代表 ENOB 控制板與 Target Board 的電源是接在一起的,此時信號就不會隔離。

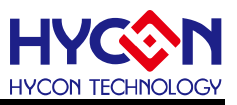

#### <span id="page-10-0"></span>**4.3. ENOB 控制板電路圖**

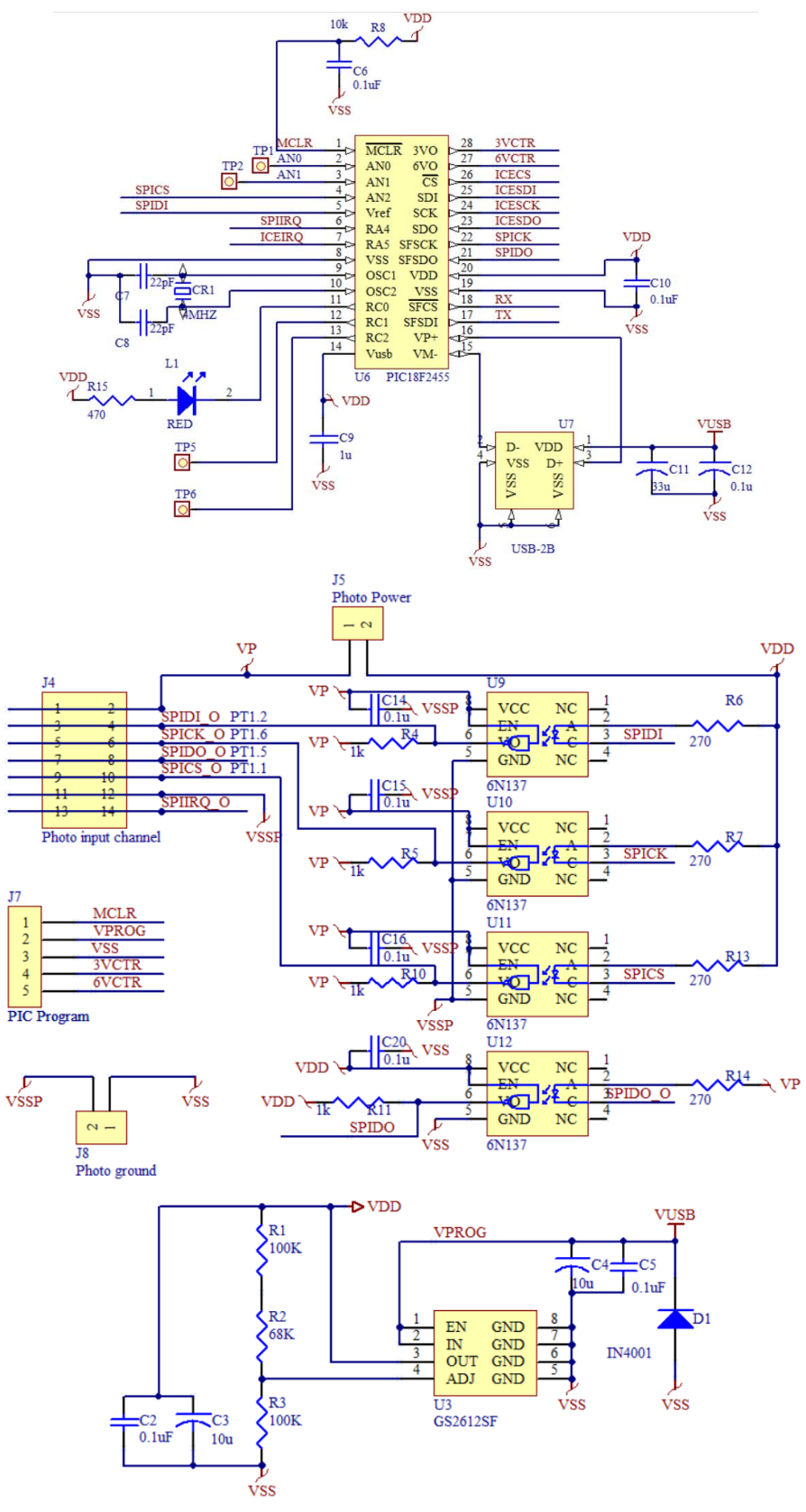

圖 4-3

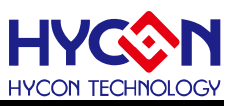

#### <span id="page-11-0"></span>**4.4. Target Board 介紹**

Target Board(型號: HY17M24-AM01)通用於 HY17M24 系列產品 (外觀如圖 4-4), 此 Target Board 除了可以用於 ENOB 工具之外, 也可當作演示板來使用。

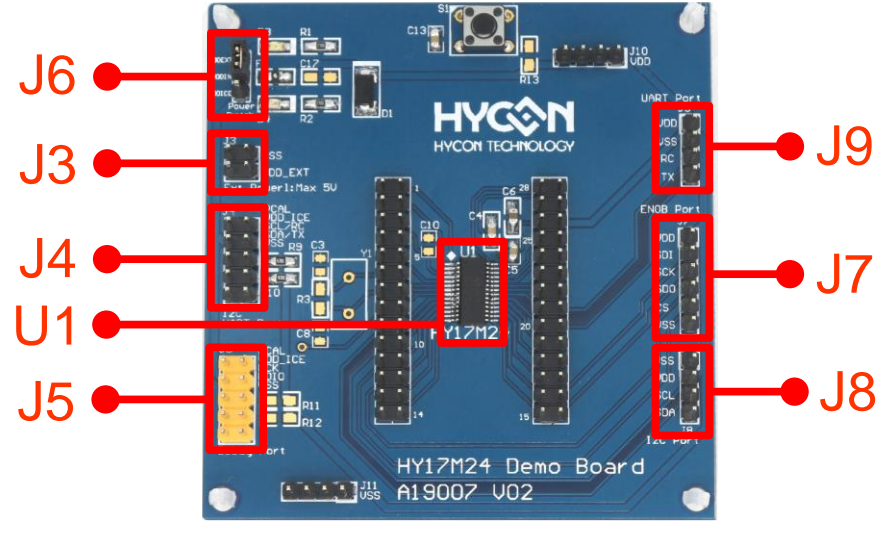

圖 4-4

Note: HY17M24-AM01 在當 ENOB 工具的 Target Board 使用時,要先將 HY17M24 ENOB-Test-V01.hex(燒錄檔放在: HYCON\HY17 ENOB\DemoCode 目錄 中)的燒錄檔燒錄在 HY17M24-ES28(即 U1 )晶片中才能搭配 ENOB 工具使用。

(1) U1

功能: 目標板 ( Target Board ) 的 HY17M24 晶片, 型號: HY17M24-ES28。

(2) J3

功能: 外部電源 VDD EXT 之輸入腳

敘述:功能定義如下

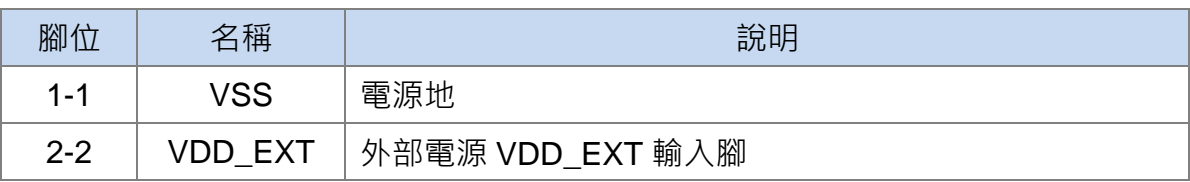

(3) J4

功能:目標板晶片之包含 UART、I<sup>2</sup>C 接口、同時亦可當成第二組的仿真通信接口及頻率 校正 I/O 口

敘述:功能定義如下

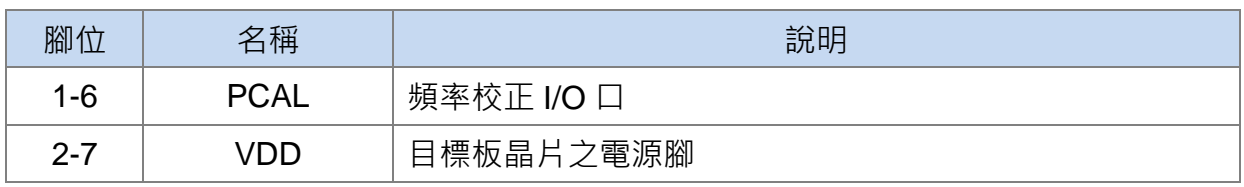

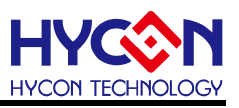

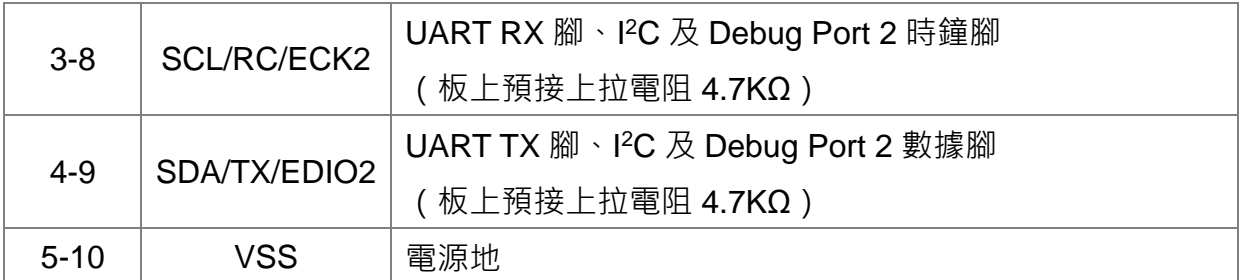

(4) J5

功能:目標板晶片之主要仿真通信接口及頻率校正 I/O 校正口(預設)

敘述:功能定義如下

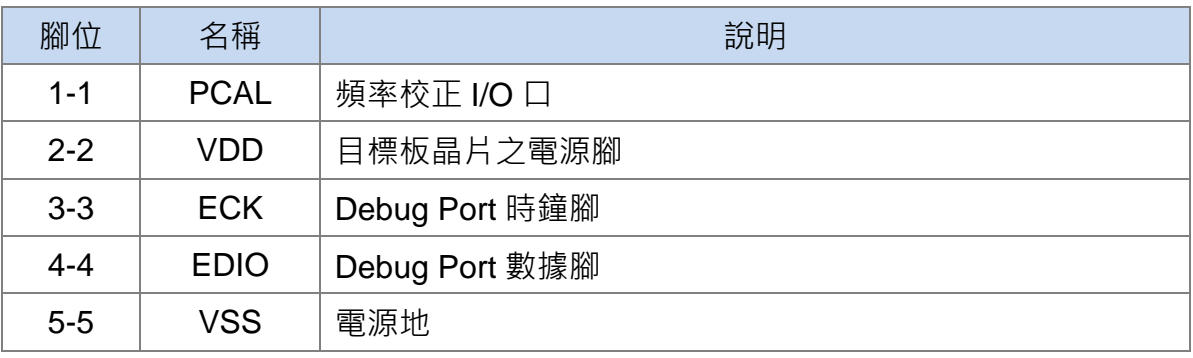

(5) J6

功能:目標板晶片之電源輸入源選擇

敘述:功能定義如下

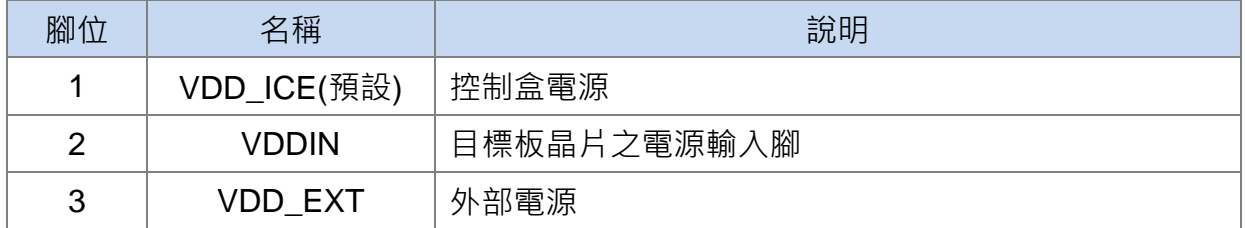

(6) J7

功能:目標板之 6 線 SPI 通信 (由韌體實現的 SPI)接口,主要目地是可以與 ENOB 工 具的控制板 SPI 連接,來當成 ENOB 演示板用

敘述:功能定義如下

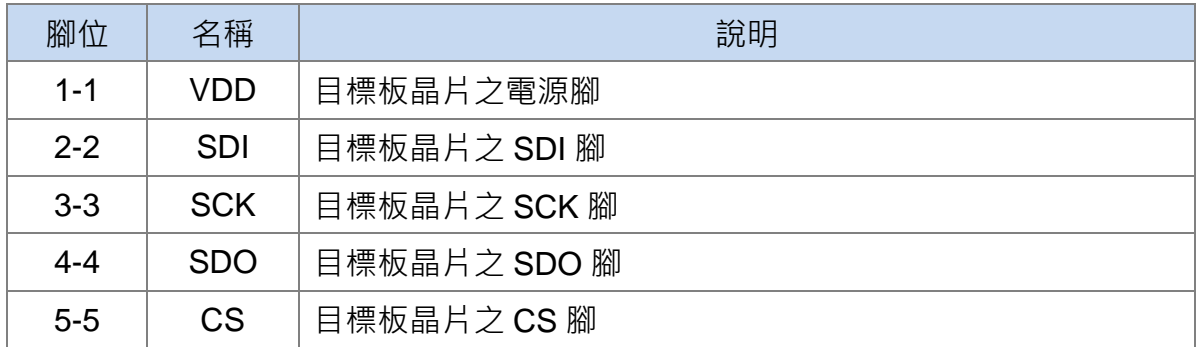

### **HY17M24**

### **ENOB 工具使用說明書**

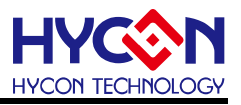

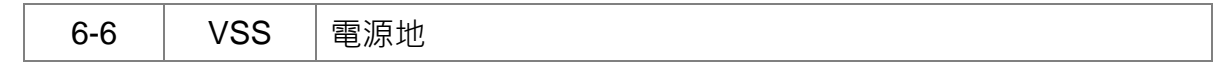

(7) J8

功能: 目標板晶片之 PC 通信接口

敘述:功能定義如下

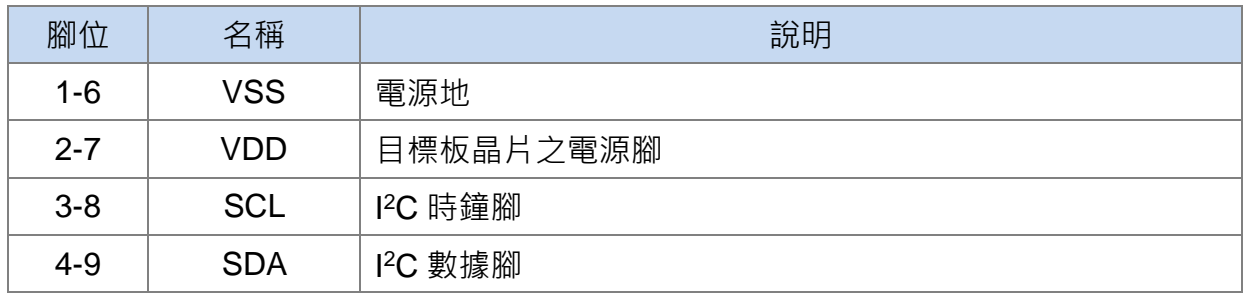

#### (8) J9

功能:目標板晶片之 UART 通信接口

敘述:功能定義如下

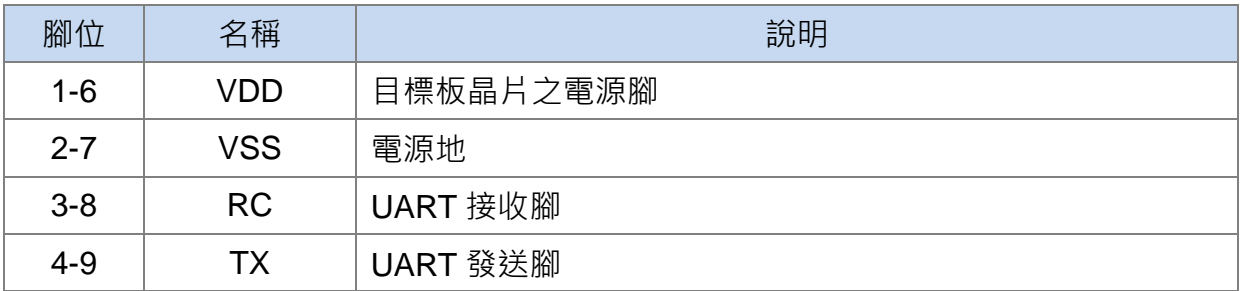

備註:以上只說明 HY17M24-ES28 目標板 (Target Board)會用到的基本功能,其他未列出 的部份請自行參考電路圖或洽紘康 FAE 技術支持。

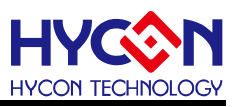

#### <span id="page-14-0"></span>**4.5. Target Board 電路圖**

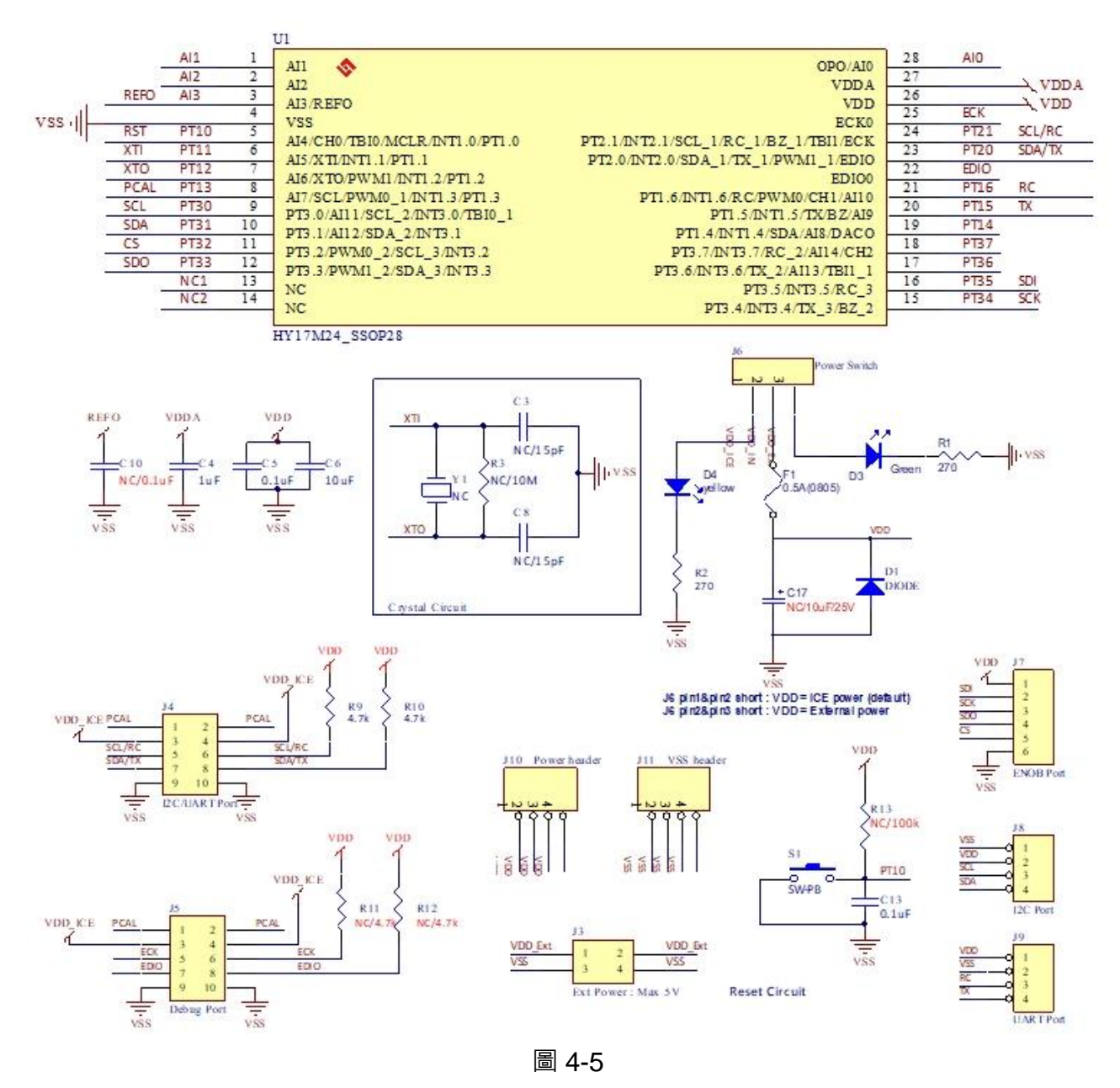

Note:此 Target Board 電路圖" HY17M24-AM01\_Target Board\_A19007 V02.pdf" 放在 ENOB 軟體目錄中 (即 HYCON\HY17 ENOB\Schematic), 可自行參考.

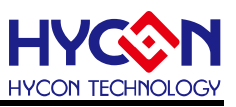

#### <span id="page-15-0"></span>**4.6. Control Board 與 Target Board 連接步驟**

Step1: 確認 Control Board J6's pin1-2 是短路在一起的.

Step2: 用 6 線 Interface Line 分別與 Control Board's J4 及 Target Board's J7 連接.

Step3: 將待測傳感器接在 Target Board (注意接腳位置).

Step4: 用 USB Cable 分別與 Control Board 及電腦的 USB port 連接 (此時 L1 LED 會亮).

Step5: 經過 Step1~3 後(如圖 4-6), 即可參考第 5 章 ENOB 軟體介紹開始操作軟體.

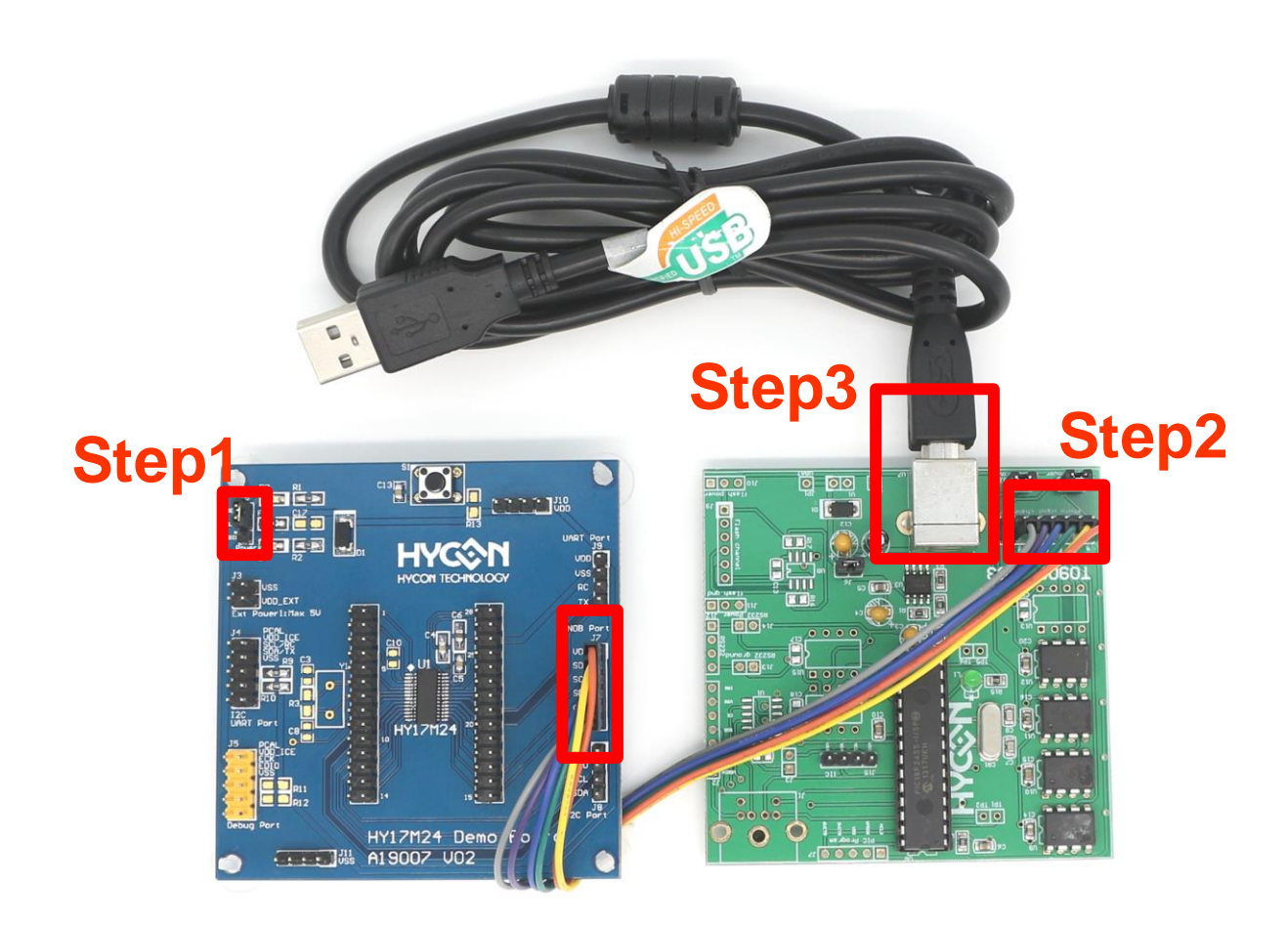

圖 4-6

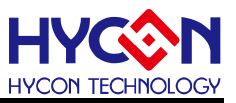

#### <span id="page-16-0"></span>**5. ENOB 軟體介紹**

當開啟 HY17 ENOB 軟體時會出現如圖 5-1 的視窗,較體主要區分兩大部份依序分別為: 1. 軟體訊息、2.功能選單,以下說明各部份的操作畫面:

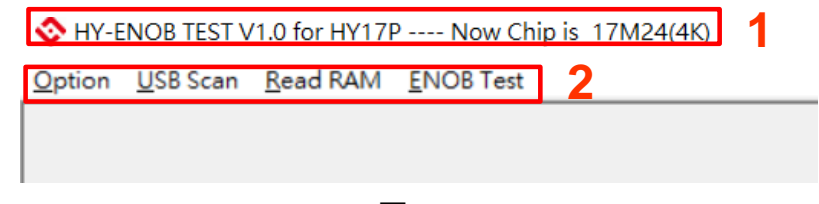

#### 圖 5-1

#### <span id="page-16-1"></span>**5.1. 軟體訊息**

畫面:以下畫面代表軟體的相關訊息。

HY-ENOB TEST V1.0 for HY17P ---- Now Chip is 17M24(4K)

- 說明: 1. 由書面可知此軟體的版本為 V1.0,適用的產品為 HY17P 及 17M 系列。
	- 2. 當系統連線成功後,會出現軟體所選擇的晶片型號

例如:出現----Now Chip is 17M24(4K)即代表軟體選擇 HY17M24 晶片。

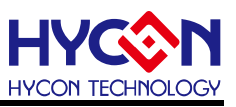

#### <span id="page-17-0"></span>**5.2. 功能選單**

ENOB 軟體的功能選單主要分為四個部份,分別為『**Option**』、『**USB Scan**』、『**Read RAM**』、

『**ENOB Test**』(如圖 5-2),各選單的操作說明介紹將如下章節:

USB Scan Read RAM **ENOB Test** Option

圖 5-2

#### **5.2.1. Option 選單**

在『**Option**』選單中,主要有五個功能頁面,分別為『**Setup**』、『**RAM Panel**』、『**REG Panel**』、

『**ADC Type I Panel**』及『**ADC Type II Panel**』(如圖 5-3),各頁面操作說明如下:

**ADC Typell Panel** 

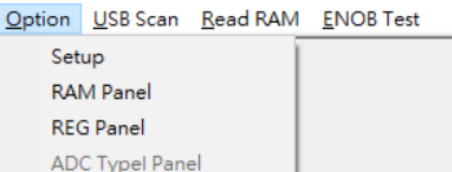

圖 5-3

#### **5.2.1.1. Setup** 頁面

在『**Setup**』 頁面中,主要介紹『**Select Chip**』及『**Communication**』這兩個頁面功能 (參 .考圖 5-4,其他頁面用戶無須用到,請保持默認設定即可):

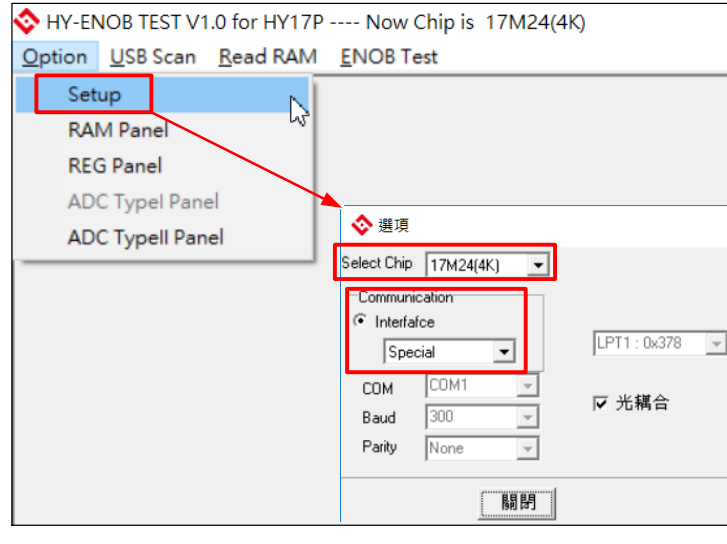

圖 5-4

#### ● Select Chip

此頁面主要選擇 ENOB 軟體所要分析的 MCU 型號,這裡所選擇的型號要與連接的 Target Board 上的 MCU 型號一致,否則 ENOB 軟體無法正常工作。

HY17 ENOB 支持 HY17P 及 HY17M 系列產品(如圖 5-5), 例如: HY17P48 產品則 以 17P48(8K)表示之, 以此類推。

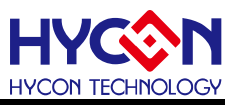

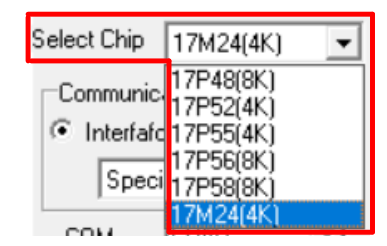

圖 5-5

#### Communication

ENOB 軟體與裝置通信方式分很多種(參考圖 5-6), 目前 HY17 ENOB 軟體用的通信方 式為自定義的 SPI 通信格式,即稱做『**Special**』;故軟體默認的設定就是『**Special**』 通信方式,請勿更改成其他設定。

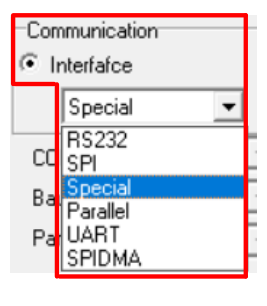

圖 5-6 .

#### **5.2.1.2. RAM Panel** 頁面

滑鼠點擊進入『**RAM Panel**』頁面後會顯示當前晶片的 RAM 狀態(包括 BANK 分頁),用戶 如需要更改任一位置的 RAM 值時,可以將鼠標移到該位置後雙擊兩下就會出現輸入視窗, 即可輸入要更改的值,輸入後再點擊"Enter"即可(參考圖 5-7)。

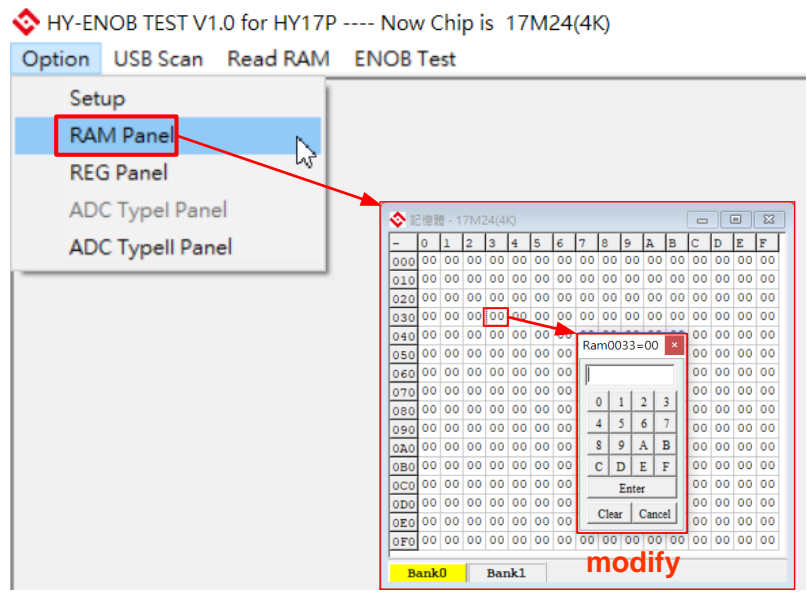

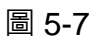

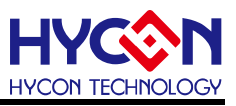

#### **5.2.1.3. REG Panel** 頁面

滑鼠點擊進入『**REG Panel**』頁面後會顯示當前晶片的寄存器狀態(包括 Byte、Word、Bit 狀態顯示),用戶如需要更改任一位置的 REG 值時,可以將鼠標移到該位置後雙擊兩下就會 出現輸入視窗, 即可輸入要更改的值(參考圖 5-8, Byte、Word、Bit 的寄存器都能修改)。

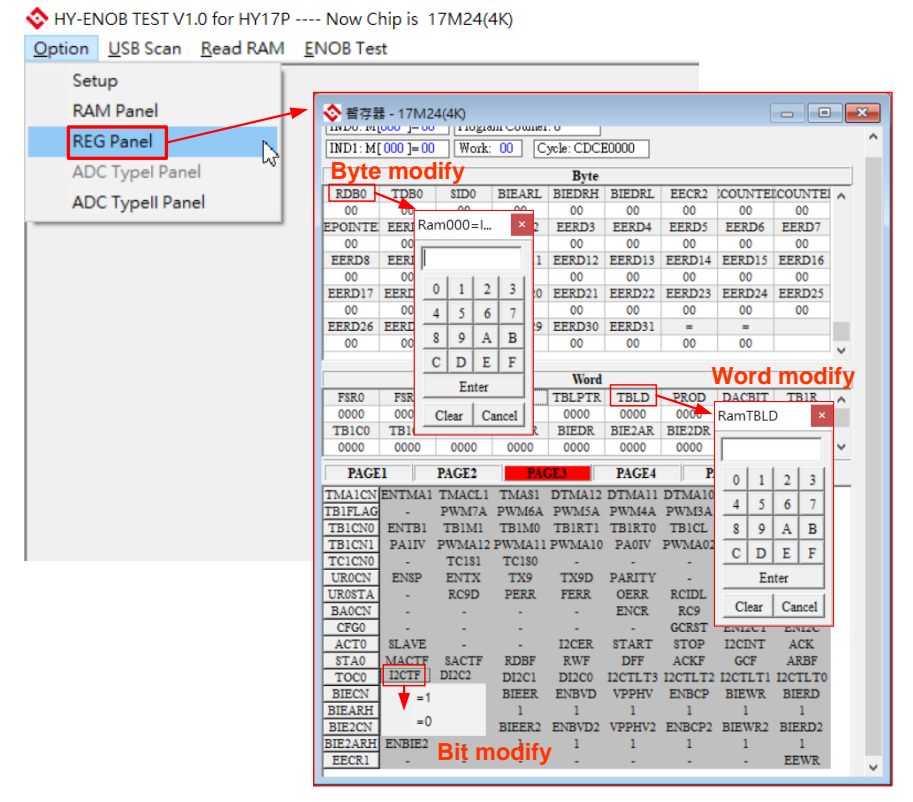

圖 5-8

#### **5.2.1.4. ADC Type I Panel** 頁面

當『**Select Chip**』頁面選擇的晶片為 HY17P48、HY17P52、HY17P55、HY17P56 這四個 任一產品時才會出現『**ADC Type I Panel**』頁面,滑鼠點擊進入『**ADC Type I Panel**』頁面 後會顯示當前晶片的 ADC 硬體架構的 GUI(Graphical User Interface) 介面,用戶可直接用 滑鼠點擊介面中的圖形開關或下拉選單來直接改變設置,而對應的晶片寄存器位置也會同步 的被改變。

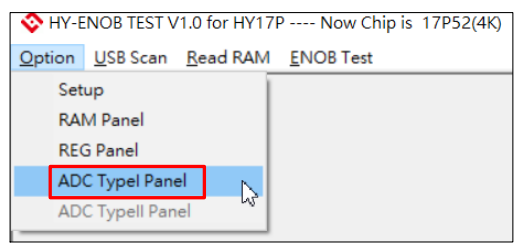

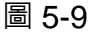

說明:操作 ADC 的 GUI 介面時可同步參考規格書中的 ADC 硬體及寄存器描述會更清楚。

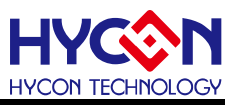

#### **5.2.1.5. ADC Type II Panel** 頁面

當『**Select Chip**』頁面選擇的晶片為 HY17P58、HY17M24 任一產品時才會出現『**ADC Type II Panel**』頁面,滑鼠點擊進入『**ADC Type II Panel**』頁面後會顯示當前晶片的 ADC 硬體 架構的 GUI(Graphical User Interface) 介面,用戶可直接用滑鼠點擊介面中的圖形開關或下 拉選單來直接改變設置,而對應的晶片寄存器位置也會同步的被改變。

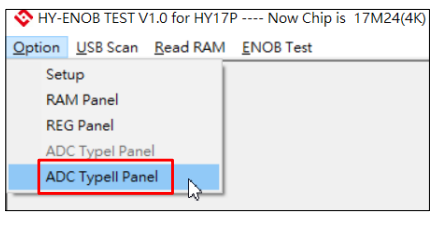

圖 5-10

說明·操作 ADC 的 GUI 介面時可同步參考規格書中的 ADC 硬體及寄存器描述會更清楚。

#### **5.2.2. USB Scan 選單**

『**USB Scan**』選單主要是用來啟動 ENOB 軟體與裝置(如: Target Board)之間的連線,每當 滑鼠點擊『**USB Scan**』時,就會開始做連線動作,而連線的結果將會顯示在畫面左下角的 連線狀態視窗中(如圖 5-11),相關的連線狀態顯示說明如下: .

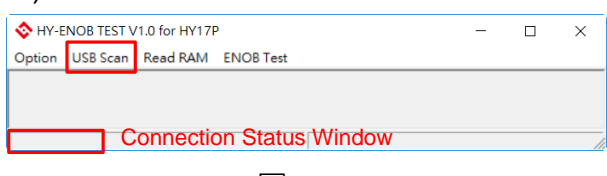

圖 5-11

#### **5.2.2.1.** 系統連線中

畫面:當出現下圖畫面時代表系統連線中(ENOB 軟體與 HY17M24-AM01 硬體連線正常)

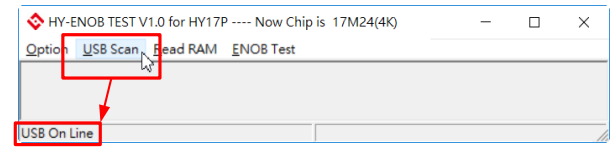

說明:此時軟體可以正常操作。

#### **5.2.2.2.** 系統離線中

畫面:當出現下圖畫面時代表系統離線中(ENOB 軟體與 HY17M24-AM01 硬體連線異常)

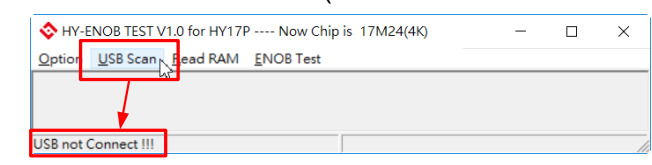

說明:1. 此時軟體無法正常操作。

2. 如出現以上異常畫面請確認 USB cable 是否連接正確及 USB driver 是否正常。

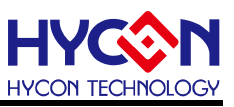

#### **5.2.3. Read RAM 選單**

『**Read RAM**』選單功能主要是用來將裝置(如: Target Board)上晶片的 RAM 及 Register 狀 態全部載入至 ENOB 軟體中做同步,實際操作說明如下:

● 未同步前之書面

當 ENOB 軟體與 HY17M24-AM01 連線成功時的 RAM & REG Panel 畫面如圖 5-12。

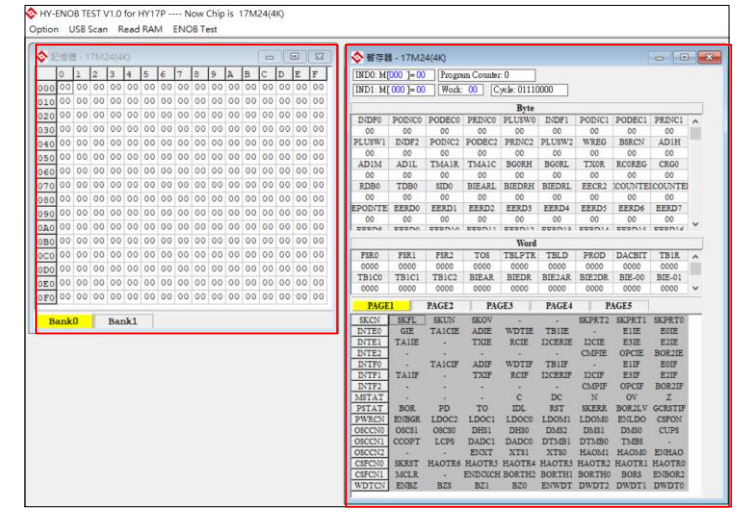

圖 5-12

同步後之畫面

當滑鼠點擊『**Read RAM**』選單後 RAM Panel 及 REG Panel 中的狀態都會被更新(如 圖 5-13,藍色部份代表狀態已變更),此代表 ENOB 軟體已成功由 HY17M24-AM01 下載所有的資料做同步。

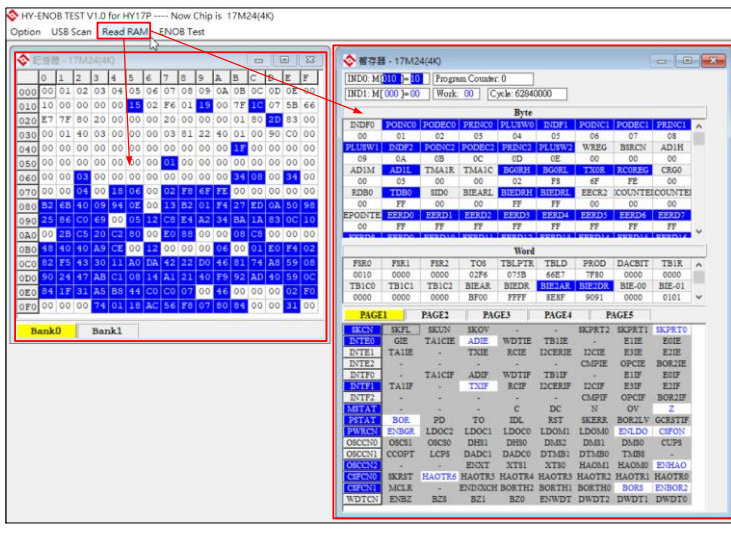

圖 5-13

說明:每當 ENOB 軟體與裝置完成連線後,要點擊『**Read RAM**』選單以確認 ENOB 軟體 的 RAM Panel 及 REG Panel 值都與裝置上的晶片是同步的。

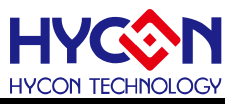

#### **5.2.4. ENOB Test 選單**

滑鼠點擊『**ENOB Test**』選單後即進入『ENOB Analysis Window』頁面部份(如圖 5-14), 此頁面主要用於分析晶片的 ADC 效能, 如 ADC 的有效位數 ENOB(Effective Number Of Bits)、 Noise Free、Average RawData、VP-P Noise (nV)、RMS Noise(nV)及、VPP's RawData, 相關軟體的操作說明如下:

|                                                                            |     |                          | Option USB Scan Read RAM ENOB Test |                   |         |            |      |                  |                          |     |     |                                                     |                          |      |     |                                  |  |
|----------------------------------------------------------------------------|-----|--------------------------|------------------------------------|-------------------|---------|------------|------|------------------|--------------------------|-----|-----|-----------------------------------------------------|--------------------------|------|-----|----------------------------------|--|
| <b>ENOB Analysis Window</b>                                                |     |                          |                                    |                   |         |            |      |                  |                          |     |     |                                                     |                          |      |     |                                  |  |
| Analyse ADC - 17M24(4K)<br>$-23$<br>$\blacksquare$<br>$\qquad \qquad \Box$ |     |                          |                                    |                   |         |            |      |                  |                          |     |     |                                                     |                          |      |     |                                  |  |
| Sample Point $\boxed{8192}$ $\rightarrow$ ENOB                             |     |                          |                                    | <b>Noise Free</b> | Average | Vp-p Noise |      | <b>RMS Noise</b> | Catch ADC Chang to Chart |     |     | Ref Volt Avr. Times KEY Address Key Data   Filter 9 |                          |      |     |                                  |  |
| Scale                                                                      | 24  | $\overline{\phantom{a}}$ |                                    |                   |         |            |      |                  | Save to CSV Change FFT   |     |     | 2.0<br>v                                            | $\overline{\phantom{a}}$ | 0000 | 100 | $\overline{\phantom{a}}$ Polling |  |
|                                                                            | 100 | lo1                      | 102                                | $ 03\rangle$      | 04      | 105        | los: | 107              | 108                      | 109 | l۵A | OB                                                  | lос                      | 10D  | ∣oE | OF                               |  |
| 0000                                                                       |     |                          |                                    |                   |         |            |      |                  |                          |     |     |                                                     |                          |      |     |                                  |  |
| 0001                                                                       |     |                          |                                    |                   |         |            |      |                  |                          |     |     |                                                     |                          |      |     |                                  |  |
| 0002                                                                       |     |                          |                                    |                   |         |            |      |                  |                          |     |     |                                                     |                          |      |     |                                  |  |
| $\boxed{0003}$                                                             |     |                          |                                    |                   |         |            |      |                  |                          |     |     |                                                     |                          |      |     |                                  |  |
| 0004                                                                       |     |                          |                                    |                   |         |            |      |                  |                          |     |     |                                                     |                          |      |     |                                  |  |
| 0005                                                                       |     |                          |                                    |                   |         |            |      |                  |                          |     |     |                                                     |                          |      |     |                                  |  |
| 0006                                                                       |     |                          |                                    |                   |         |            |      |                  |                          |     |     |                                                     |                          |      |     |                                  |  |
| 0007                                                                       |     |                          |                                    |                   |         |            |      |                  |                          |     |     |                                                     |                          |      |     |                                  |  |
| 0008                                                                       |     |                          |                                    |                   |         |            |      |                  |                          |     |     |                                                     |                          |      |     |                                  |  |

圖 5-14

#### ● Parameter Setting

『**SamplePoint**』:用來設定 ADC Raw Data 的容許取樣筆數(設定範圍為

32~131072),當軟體所記錄的 Raw Data 達到此設定值就會停止取樣。

『**Scale**』:用來設定 ADC Raw Data 以圖表顯示時的縱軸刻度 (設定範圍為 8~24)。

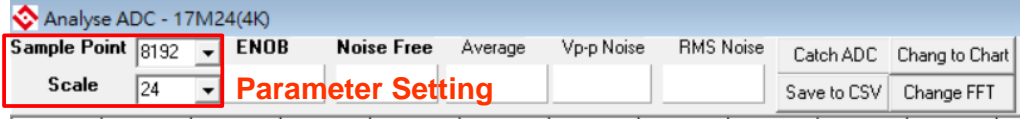

圖 5-15

#### **Analysis Result Display Window**

當 ADC 效能分析結束時, ENOB、Noise Free、Average RawData、VP-P Noise (nV)、

RMS Noise(nV)、Data Logging 的分析值將會顯示在分析結果顯示視窗中(如圖

5-16)。

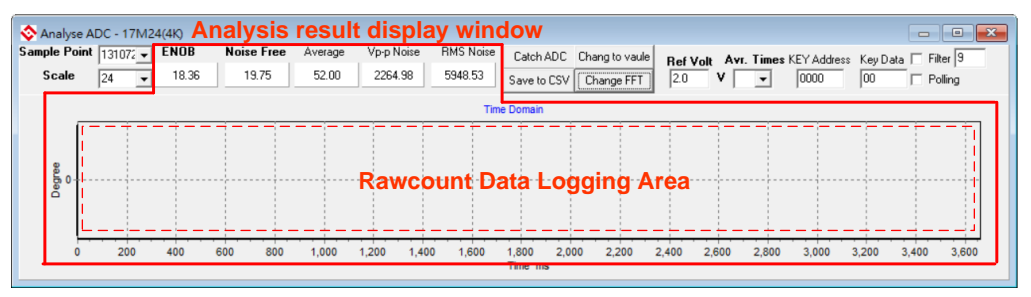

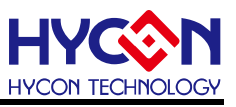

#### ● Function Button

Function Button 共有三個按鍵功能,分別為『**Catch ADC**』、『**Chang to Chart**』及 『**Save to CSV**』,其操作說明如下:

| Analyse ADC - 17M24(4K)                        | <b>Function Button</b> |  |                   |         |            |  |                        |                                    |
|------------------------------------------------|------------------------|--|-------------------|---------|------------|--|------------------------|------------------------------------|
| Sample Point $\boxed{8192}$ $\rightarrow$ ENOB |                        |  | <b>Noise Free</b> | Average | Vp-p Noise |  |                        | RMS Noise Catch ADC Chang to Chart |
| Scale                                          | 24                     |  |                   |         |            |  | Save to CSV Change FFT |                                    |
|                                                |                        |  |                   |         |            |  |                        |                                    |

圖 5-17

『**Catch ADC**』:當鼠標單擊此按鍵時,軟體會啟動 ENOB 分析,此時會透過 SPI 通信 採樣接在 Target Board J1 上感測器的 ADC Raw Data, 並將 Raw Data 紀錄並更新顯 示在『Data Logging』畫面中, 而當記錄的 Raw Data 筆數達到『SamplePoint』的設 定值時就會停止紀錄及採樣,並將傳感器的分析結果顯示於『Average』、『VPP(nV)』、 『RMS Noise』、『VPP(count)』、『ENOB』及『Noise Free』欄位中。

『**Chang to Chart**』:當鼠標單擊此按鍵時,可切換 ADC's Raw Data 的『Data Logging Area』的顯示方式為 Time Domain 方式(如圖 5-18) 還是直接顯示 ADC's Raw Data 值(如圖 5-19)

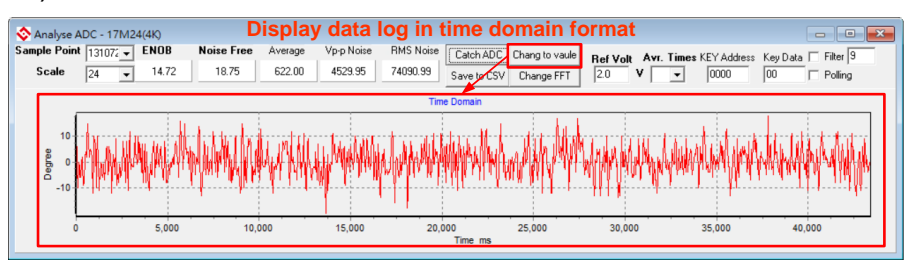

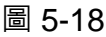

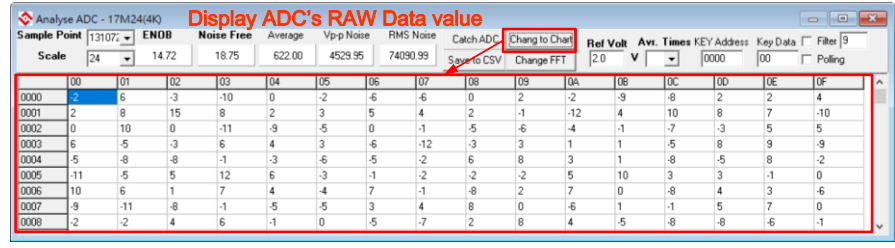

圖 5-19

『**Save to CSV**』:當鼠標單擊此按鍵時,軟體會將當下所記錄之感測器的 ADC Raw Data 及 ENOB 分析的結果以 CSV 格式另存成檔案。

#### **Note:**

- **1.** 當 ENOB 分析啟動時,再按一次『**Catch ADC**』按鍵即可停止 ENOB 分析。
- 2. 當 ENOB 分析正在啟動時,請勿直接關閉『ENOB Test』選單,否則會造成軟體 的不正常動作。

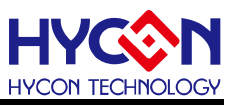

#### <span id="page-24-0"></span>**6. 快速啟用工具**

HYCON 所提供的 HY17M24 ENOB 工具主要目的是讓用戶可以評估 Sensor 的效能後,並使 用 HY17M 系列晶片進一步的開發實際項目;為了讓用戶拿到 ENOB 工具時能快速上手分析 Sensor,以下將說明快速啟用的步驟:

#### <span id="page-24-1"></span>**6.1. ENOB Test Code 介紹**

搭配 HY17M24 ENOB 工具的 Test Code 為 HY17M24\_ENOB-Test-V01.hex,此為 HYCON 針對 HY17M24 ENOB 工具所開發的 Test Code, 此 Code 相關的基本設置如下:

- Main Setting: HAO=  $2MHz \cdot VDDA= 2.4 \cdot ADC$  CK= HAO/2= 1MHz.
- ADC Setting: ADGN= x1, VREF= (VDDA-VSS)/2= 1.2V, Chopper On, OSR= 65536, Output Rate= ADC\_CK/65536/2= 8 sps.
- $\bullet$  ADC IN Setting: INP switch to channel AI0, INN switch to channel AI1.
- 補充說明:如果在AI0-AI1 短路的條件下測試此test code的ENOB效能, 結果為ENOB bit

接近 21.32bit 而 RMS Noise 可達 0.92uV(參考圖 6-1)

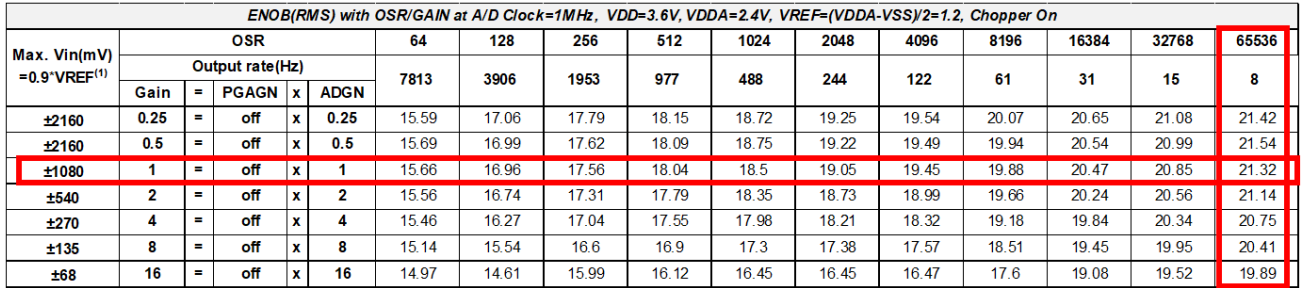

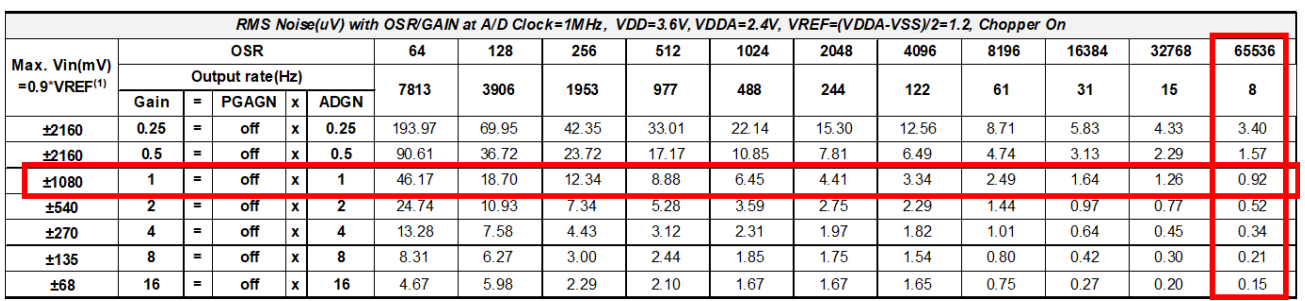

圖 6-1

#### <span id="page-24-2"></span>**6.2. 快速啟動 Sensor 之 ADC 效能分析**

Step1: 依 4.6 章節的步驟確認硬體工具連接沒問題。

Step2: 打開 HY17 ENOB 軟體,依 5.2.1.1 章節的說明選擇要分析的晶片為『**17M24(4K)**』。

Step3: 依 5.2.2 章節的說明,確認軟體與硬體工具連線正常。

Step4: 依 5.2.3 章節的說明,確認軟體與硬體的 RAM & Register 有做同步動作。

Step5: 依 5.2.4 章節的說明,開啟『**ENOB Test**』選單,設定『**Sample Point**』及『**Scale**』 後就能按下『**Catch ADC**』開始做 ADC 的效能分析。

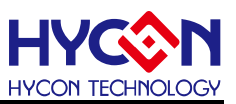

### <span id="page-25-0"></span>**7. 修訂記錄**

以下描述本檔差異較大的地方,而標點符號與字形的改變不在此描述範圍。

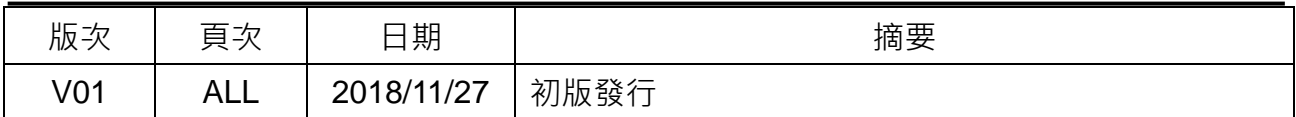